## **How to register for a Recreation Program**

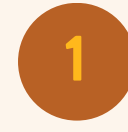

Log onto our website at **<https://walmart.clubautomation.com/>**. Click on "programs".

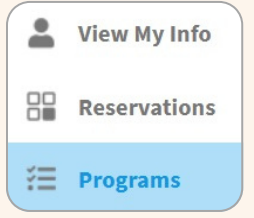

**2**

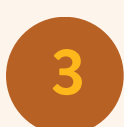

programming. Click "view" on any class where you want more information. Find the class you would like to attend and click

Select the applicable recreation sport from the category dropdown menu to view available

"sign up/register". Once the program is selected, all available sessions for the program will be listed. Select the green Sign Up button to register for a given session.

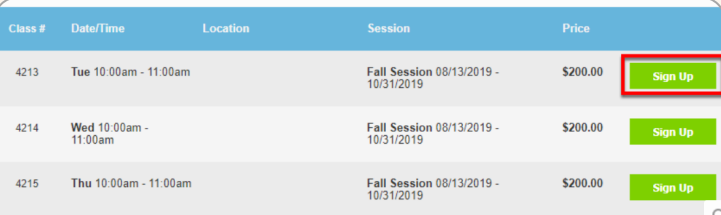

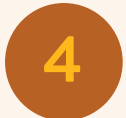

After selecting Sign Up, a pop-up box will appear enabling the user to choose which family member will be registered. After selecting the member name, click Add to Cart to proceed with registration.

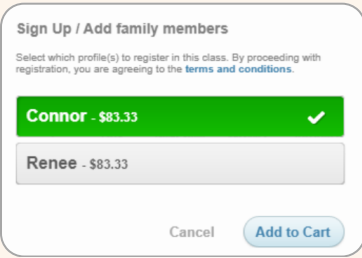

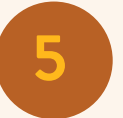

Complete registration by confirming payment. You can add multiple enrollments to your cart and check out within 20 minutes. After reviewing your cart and submitting payment, a confirmation will appear.

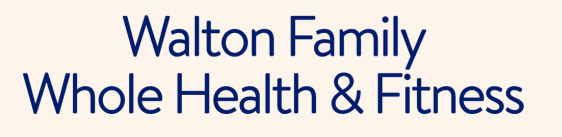

Email: [wholehealth@walmart.com](mailto:wholehealth@walmart.com)

**Need additional help?**

Phone: 479-204-1000

 $\bullet$   $\bullet$   $\bullet$ 

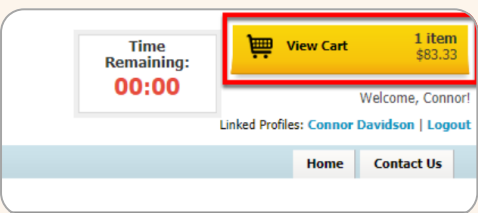